## A. User Access FAQ

#### 1) How do I see who has roles in my district?

Open the Address Book from the button on the blue Main Menu.

## 2) Who can add or modify users?

 person can add users, add and delete roles for a user, initiate a new password or modify user One or more district individuals can be assigned the User Access Administrator role to manage who can view and work in unapproved plans and grant applications for their district only. This information for users in their district.

 The SEA user access administrator can add and manage users for any district as well as user for CSDE.

 Any user can modify their own profile information- name, email address, phone numbers- and reset their passwords.

## 3) Can a user have multiple roles?

Yes, a role is a permission set, not a job title. In some districts, a user may work with more than one funding application and would need roles for each one.

## 4) Can multiple users have the same role?

 Yes. For example, several people could have the same role that would give them the ability to work in an application.

## 5) Can a user be deleted?

 No. Because activities are tracked by user, all users stay in the system in order to maintain activity records. However, a user can be inactivated by removing all roles assigned to the user.

## 6) Why didn't a new user get an email to set a password?

1

 If the email address for a new user is correct, it could be that the email was routed to a junk incorrect address. In that case, the user access administrator corrects the email address and clicks folder. If the email address for a new user is incorrect, the password email was sent to that the link to Reset Password to send a new password email.

## 7) What are the permissions of the different roles?

 access to all districts. District roles have permissions only for the district to which they have a Permissions are determined by 1) the district assigned and 2) the role assigned. SEA roles have role.

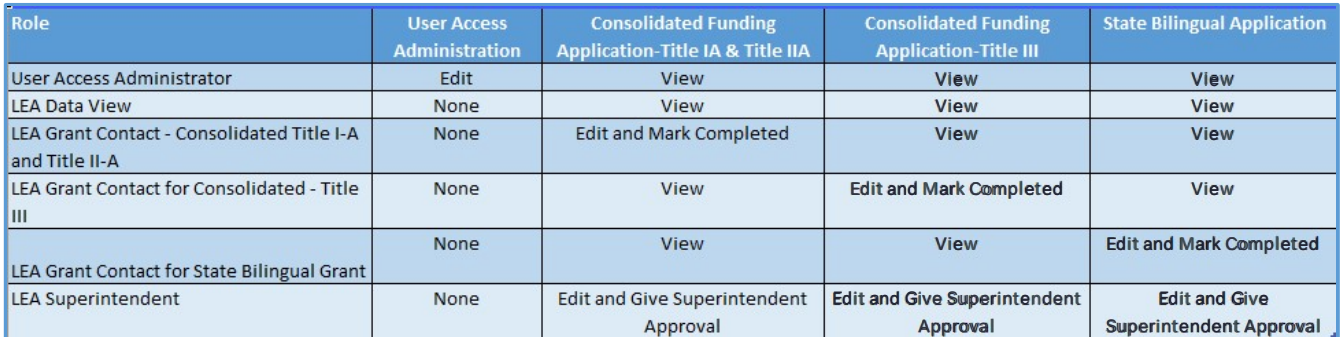

## 8) Can a user work in multiple districts?

 Yes. District User Administrators can assign a role for their district to any user in eGMS, even if that user is in another district. This is most often used in consortia. Search for the user and then assign the role.

## 9) Must a person have a role to view the applications?

 grant applications are visible to anyone, including the public.A person must have a user ID and appropriate role to view unapproved applications. Approved

2

## B. Reviewing User Roles

determine if changes need to be made. A quick way to see who has roles It is best practice to review the roles in your district annually to in your district is to access the Address Book.

Use the toggle link View All District Contacts to see the roles for each user.

**View All District Contacts** - LEA Funding Application Con Contact Type | Contact - LEA Role Contacts Role Contact LEA Data View Clarke, Nadira **Torales, Angelica** Sousa Martins, Ana LEA Fiscal Representative Broderick, An Clarke, Nadira Morales, Angelica Return To Address Rook Siegel, Marlene - LEA Contacts LEA Grant Contact for Alliance and Priority School District Grants Clarke, Nadira **Jam** Morales, Angelica LEA Fiscal Representative Broderick, Andrea LEA Grant Contact for Consolidated - Title I-A and Title II-A Clarke, Nadira **LEA** Superintendent Morales, Angelica User Access Administrator Siegel, Marlene Clarke, Nadira LEA Data View LEA Grant Contact for Consolidated - Title III EL and Immigrant Subgrant Clarke, Nadira LEA Fiscal Representative Morales, Angelica LEA Grant Contact for Alliance and Priority School District Grants Sousa-Martins, Ana LEA Grant Contact for Consolidated - Title I-A and Title II-A LEA Grant Contact for ESSA SIG Clarke, Nadira LEA Grant Contact for Consolidated - Title III EL and Immigrant Subgrant Morales, Angelica LEA Grant Contact for ESSA SIG LEA Grant Contact for IDEA Lenzen, Veronica LEA Grant Contact for McKinney-Vento Homeless Assistance Morales, Angelica LEA Grant Contact for State Bilingual Grant LEA Grant Contact for McKinney-Vento Homeless Assistance Clarke, Nadira LEA Grant Contact for Title IV Part A Morales, Angelica LEA Plan Data Entry LEA Grant Contact for State Bilingual Grant Clarke, Nadira LEA Superintendent Morales, Angelica User Access Administrator **Collection Collection** Sousa-Masine-Ana Lenzen, Veronica LEA Grant Contact for IDEA *\_\_*  LEA Data View Morales, Angelica **LEA Fiscal Representative** "A Grant "act Allis" Princhy "" pol District Grant

## C. Creating New Users

 1. Note: Only create new users for people who have never had access to the system. If a person is a current user and moves to another district, change the user's email address to the new one and delete the roles in your district.

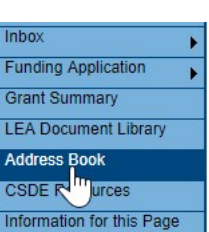

Request Help

2. From Administer on the main menu and select User Access. (This menu item only appears for **CONN**<br>DEPARTM persons with User Access Role.)

- 3. The User Access page provides the ability to search for existing users using several filters – name, role, organizations.
- create a new user. 4. Click on the "Create User" link to open a screen to
- 5. Enter the email address, first name and last name. It is advisable to add a phone number if it is known. However, the user can add it later from the user profile. Click on "Create." The the new user to set a password. system sends an email to the address permitting
- **Create User Create User** Email Address: Joann.Jones@schools.org First Name: Joann Last Name: Jones Phone Number: 304-344-4444 **Phone Extension:** Fax Number: Create C
- 6. The system next displays the Administer Roles page. Click on Create Role.

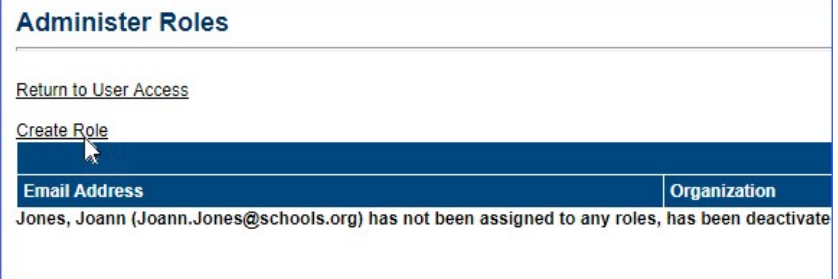

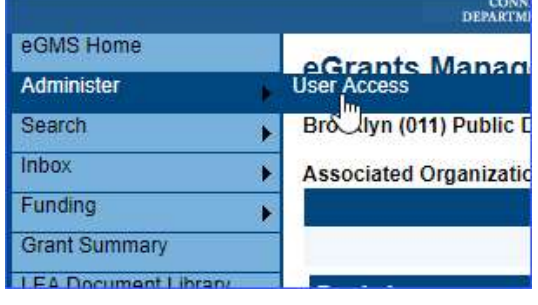

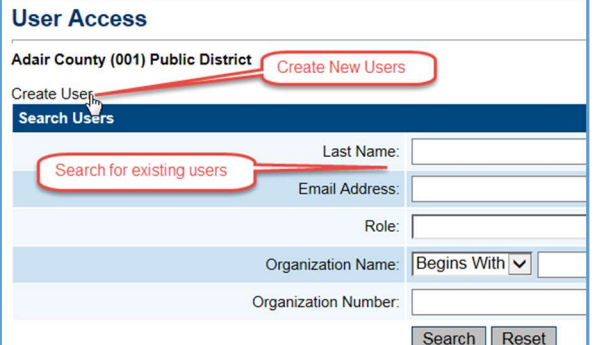

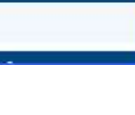

4

 are able to select a district from the drop down menu. Select a role or roles for the user using LEA user access administrators can only create roles for their own district. SEA administrators the drop down box and click on the Create button. Note: for Grant application users leave the school selection at "ALL". Schools are selected only for School Plan users.

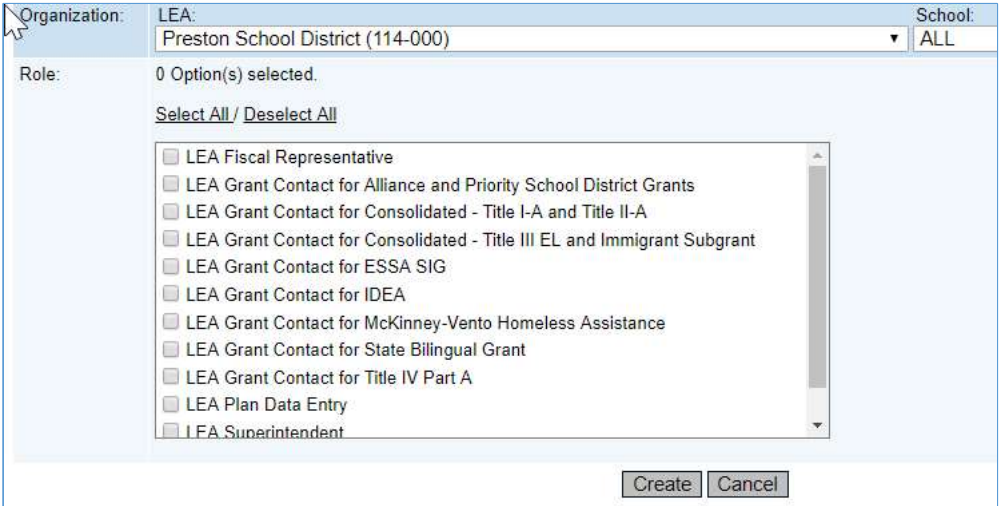

# E. Modifying and Removing Users

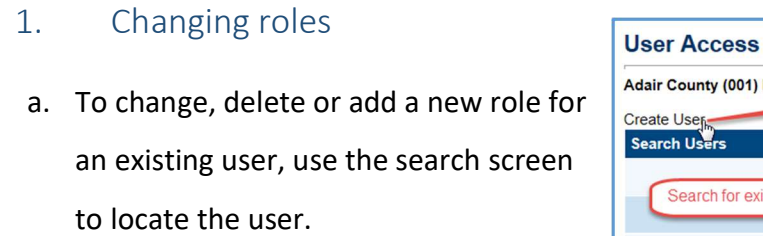

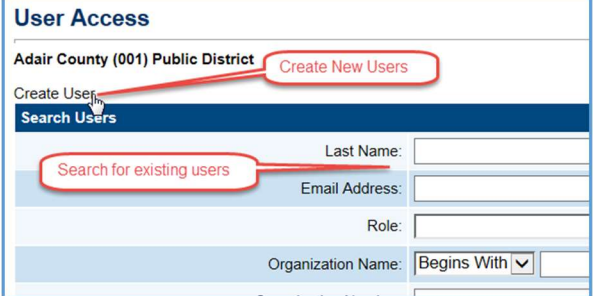

b. Click on the Administer Roles icon.

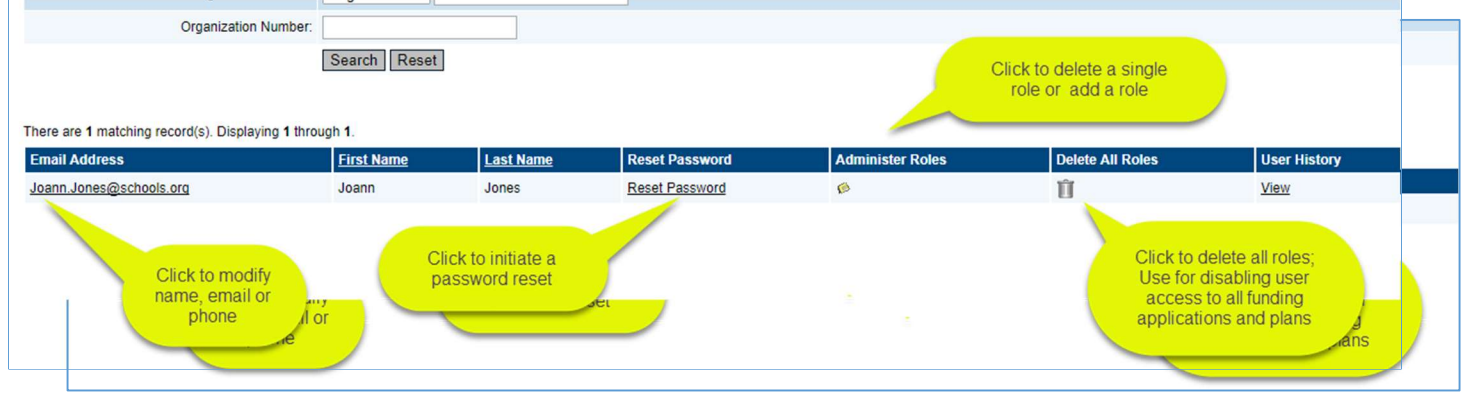

 delete an existing role by clicking on the trashcan icon beside the unwanted role. c. From the Administer Role screen, you can add a new role by click on "Create Role" or

# 2. Deleting a User

 Users cannot be deleted from the system in order to preserve the integrity of audit records. However, by deleting all roles, they no longer have access to any funding applications. Click on the " Delete All Roles" trashcan icon to disable a user.

# 3. Updating a profile

 Users can update their own profiles - change their name, email address or phone number - once they are logged into the system. However a user access administrator can also modify the profile by searching for the user and clicking on the user email address from the search results.

a. Managing Passwords New users are sent an email from the

"[eGMS.NoReply@eGrantsManagement.com"](mailto:eGMS.NoReply@eGrantsManagement.com) as soon as they are added to the system. This email allows them to set their own password.

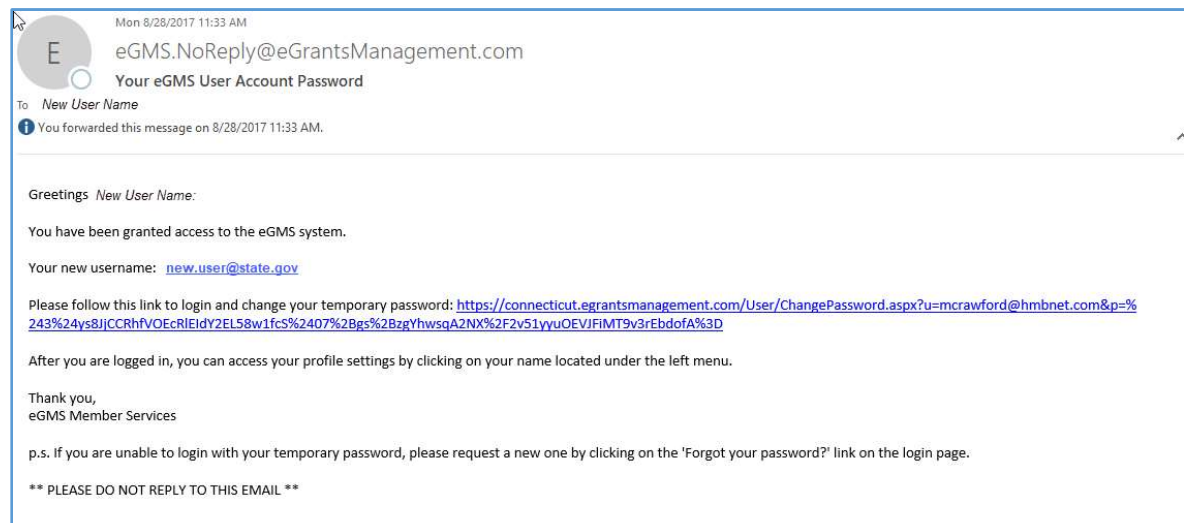

- b. If users forget their password or want to reset their password, they can use the "Forgot your password?" link on the eGMS sign-in screen or, if they are logged in and wish to change their password, they can find the link by clicking on their name to bring up the user profile.
- c. User Access administrators can also generate a new password email by searching for the lost or the email address was incorrect. user and clicking on "Reset Password." This is sometimes necessary if the first email was
- 4. Assigning users to multiple districts
- a. The SEA User Access administrators can assign roles in multiple districts for a user. Use the User Access Search page to find the user or create the new user. From the Create Roles select a district for the role and the role. (Leave School at ALL for users with funding application roles. The school is used only for users involved with the Planning Tool.)
- b. Repeat the process for other district roles.
- c. An LEA user access administrator can grant a role in their district to any user in the eGMS system.
- d. Search for the user. Click on the "Administer Roles" icon.
- e. Assign the user a role within your district. Note: User roles in other districts are not visible to District user access administrator and they can only modify roles for their district.